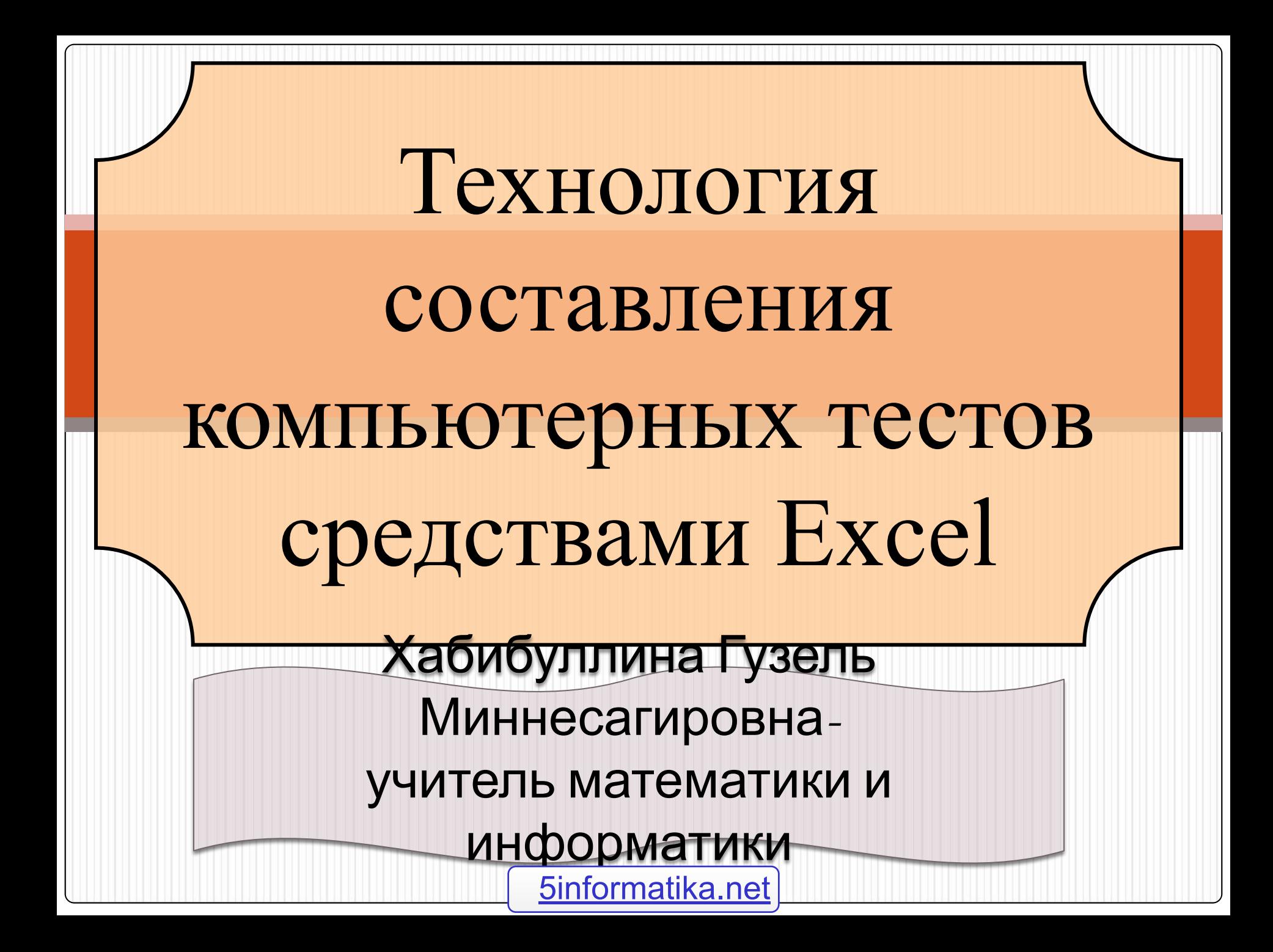

 Рассмотрим технологию составления компьютерных тестов средствами Excel. Можно выделить следующие этапы создание теста. 1 этап. Продумать способ оформления вопросов. Составить вопросы. 2 этап. Выбрать способ ввода ответа и оформления ответа. 3 этап. Выбрать способ оценивания и

подведения итогов.

#### 1 этап.(например)

- 1. Сколько минут в 4 часах? а) 400 б) 40 в) 60 г) 240 2. Решите уравнение 2х + 3х = 150 а) 30 б) 25 в) 750 г) 900 3. Найдите площадь прямоугольника со сторонами 7 см и 5 см а) 12 б) 24 в) 35 г) 37 4. Найдите периметр прямоугольника со сторонами 7 см и 5 см а) 12 б) 24 в) 35 5. Записать в сантиметрах 3м 60 см а) 360 б) 36 в) 3600 г) 3060 6. Найдите произведение чисел 32 и 4 а) 8 б) 38 в) 128 г) 28 7. Найдите восьмую часть от 4800 а) 700 б) 600 в) 60 г) 2400
	- г) 37

#### *Оформление бланка*

# *вопросов*

Предварительно можно переименовать лист, например ТЕСТ

*Оформить бланк:*

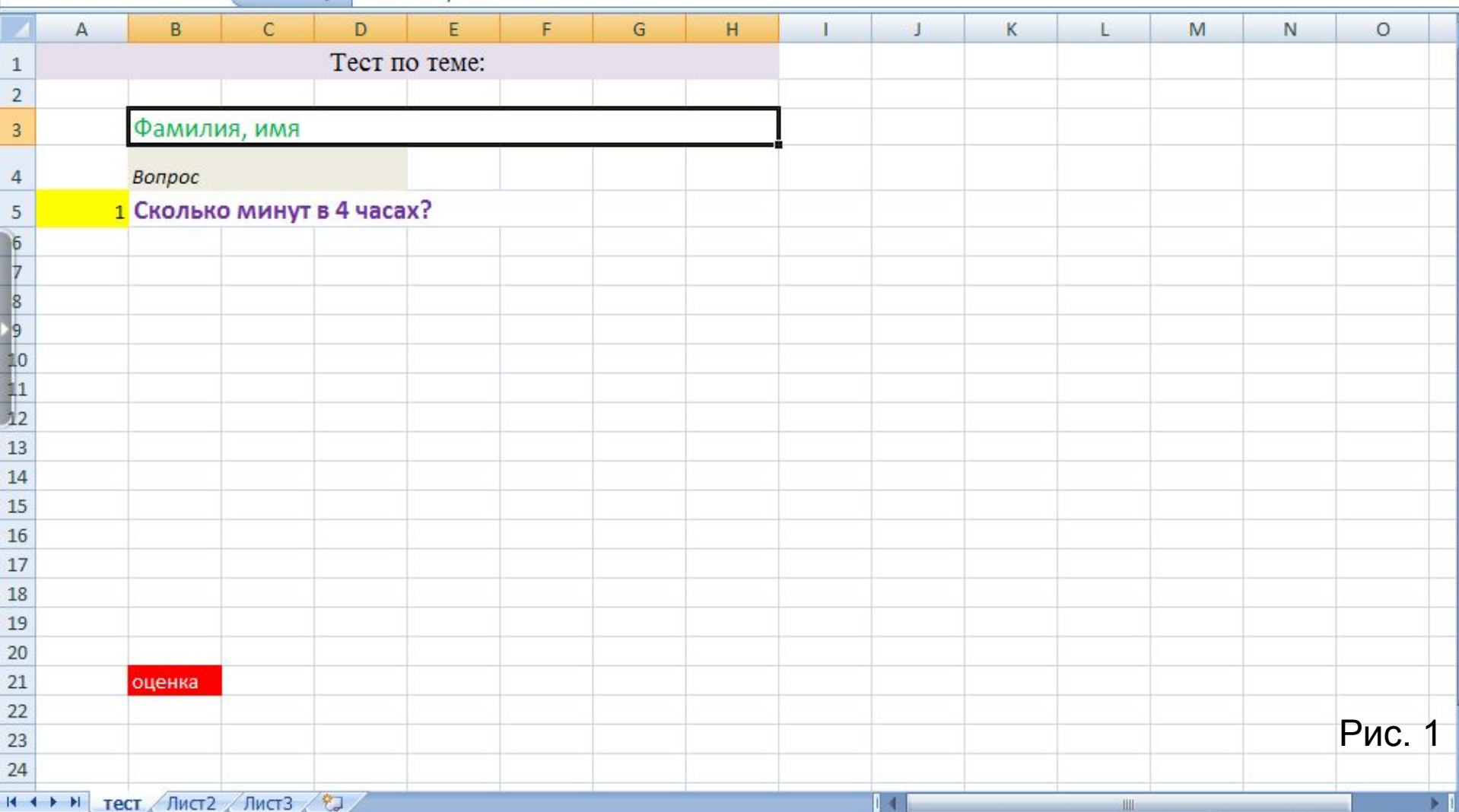

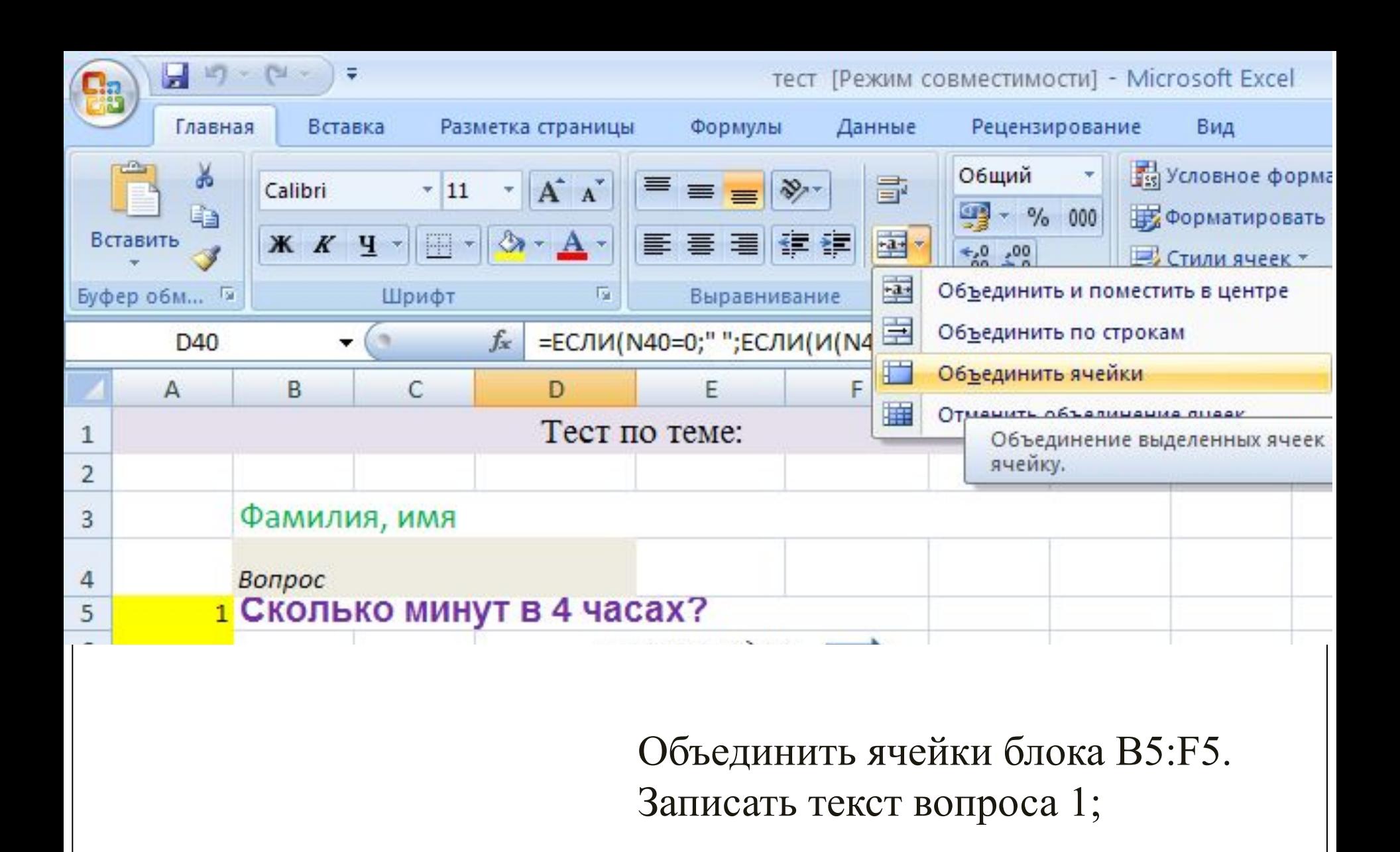

по словам и Оптимальный Способ размещения текста в ячейке, например, выравнивание по центру. После создания бланка его можно скопировать с

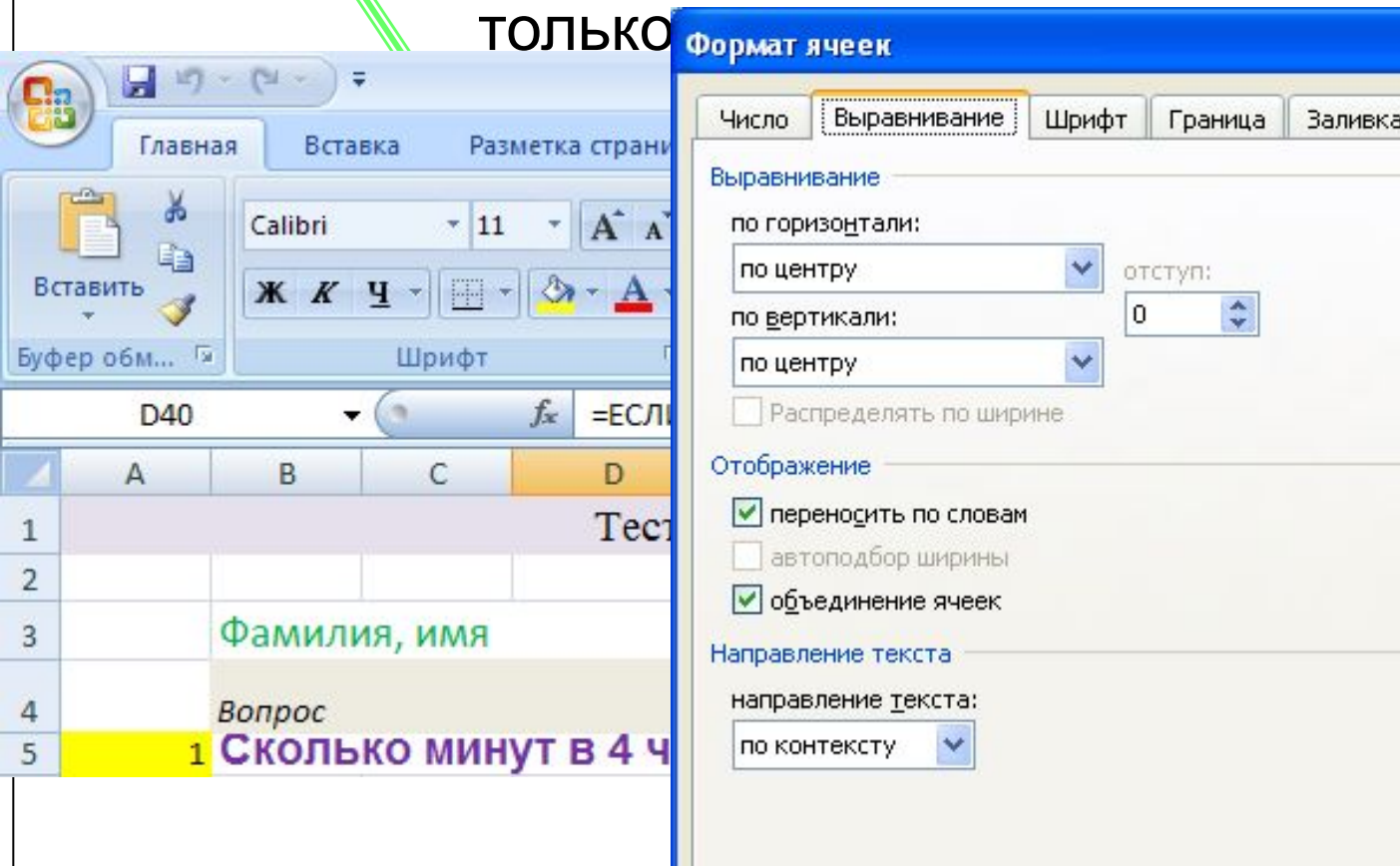

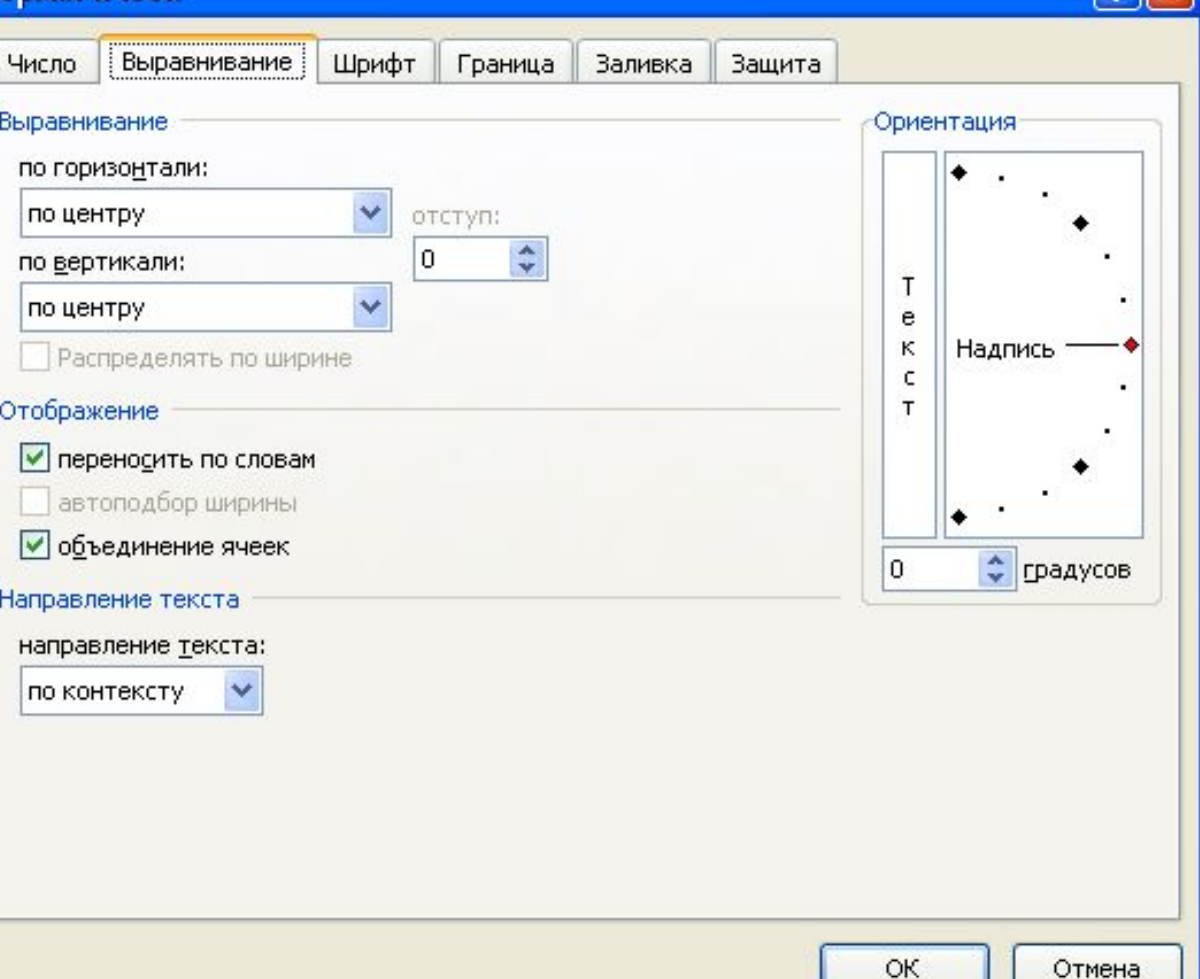

 $\overline{2}$ 

# 2 этап. •В блок **J5:J8** записать возможные варианты ответов на вопрос1; •Объединить ячейки блока D6:F6 записать команду *щелкнуть здесь*

- •Выделить ячейку G6;
- •В командном меню выбрать **Данные/Проверка…;**

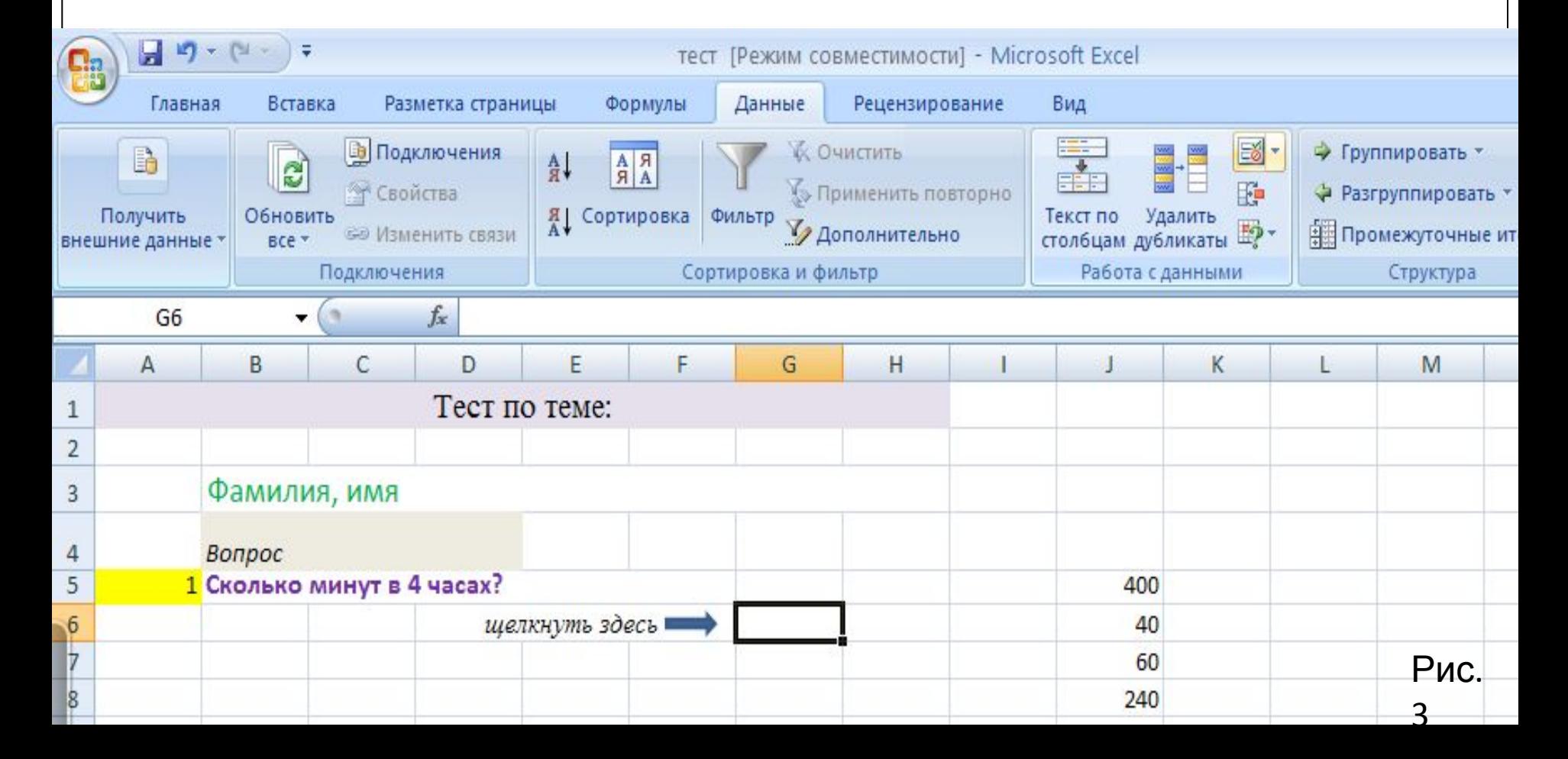

# •В появившемся окне *Проверка вводимых значений* во вкладке *Параметры* в поле *Тип данных* выбрать Список;

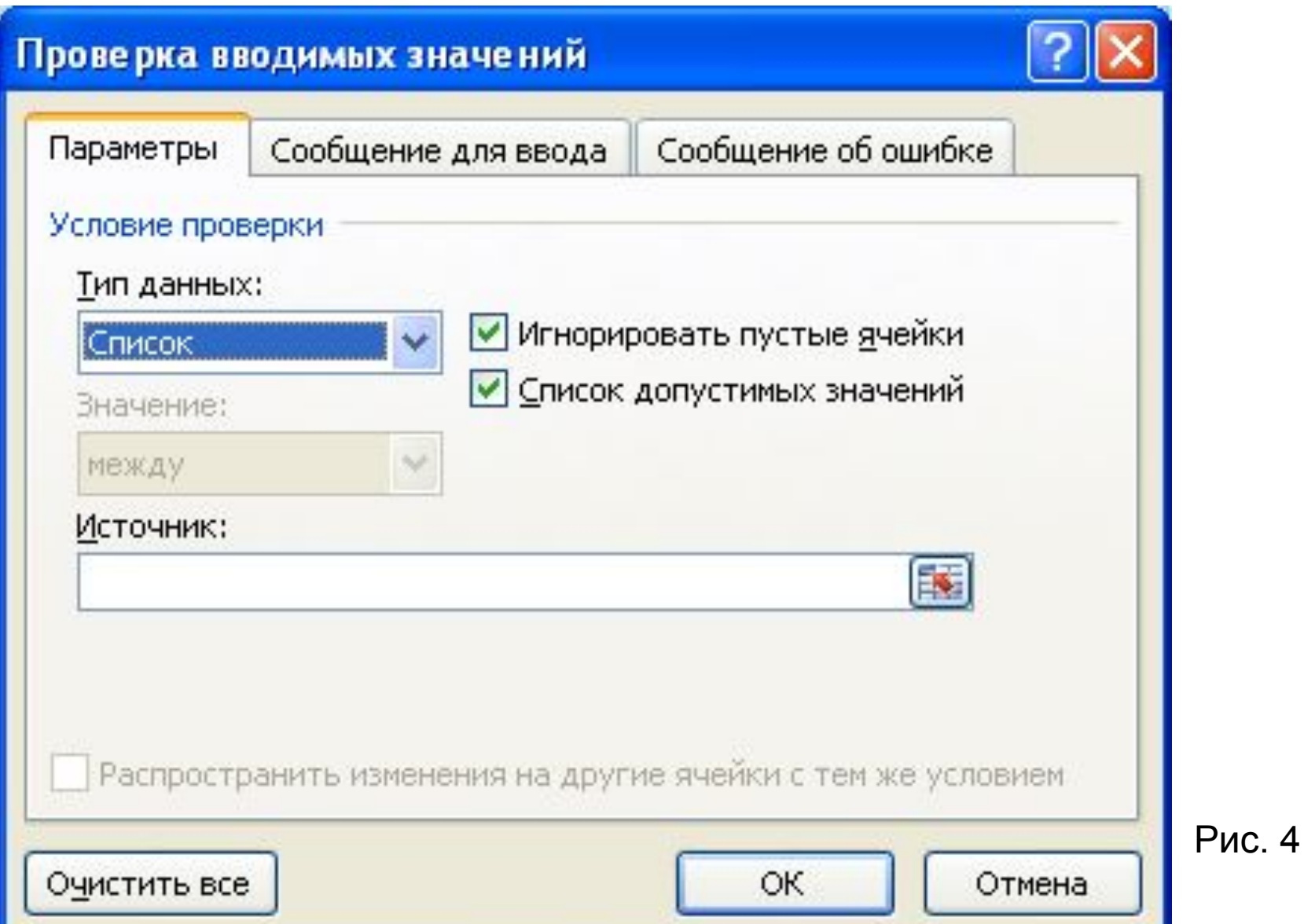

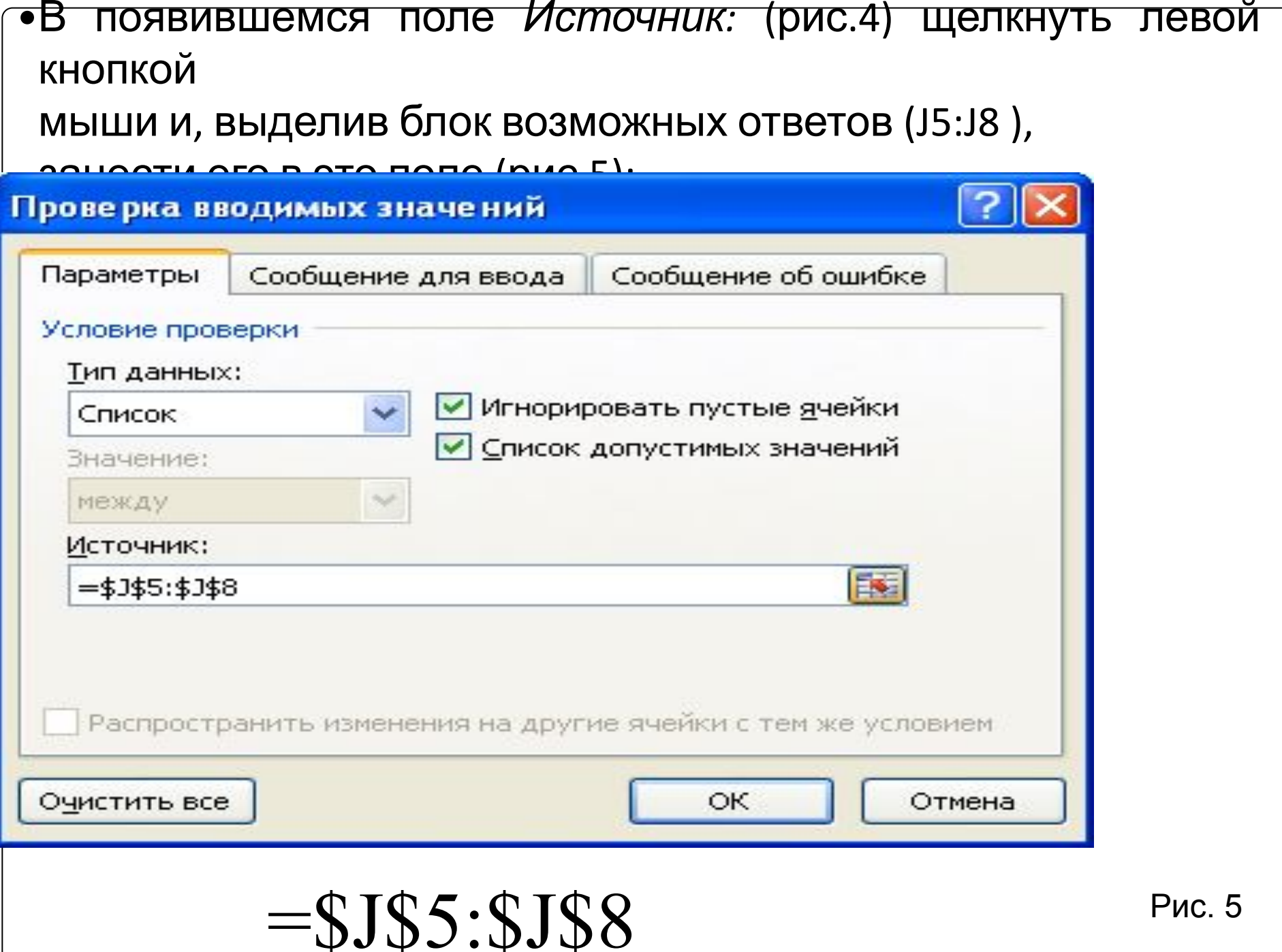

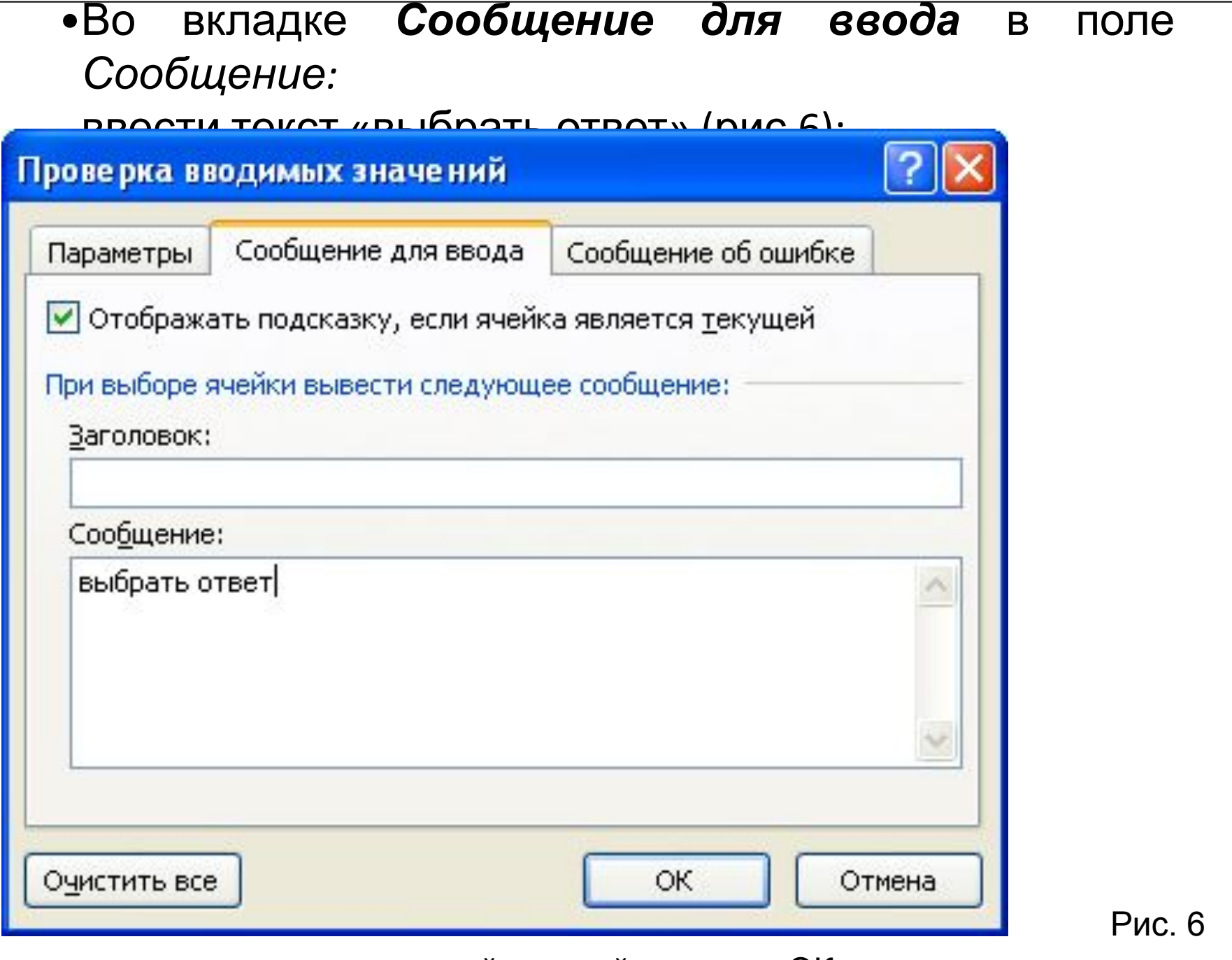

#### щелкнуть левой кнопкой мыши по ОК

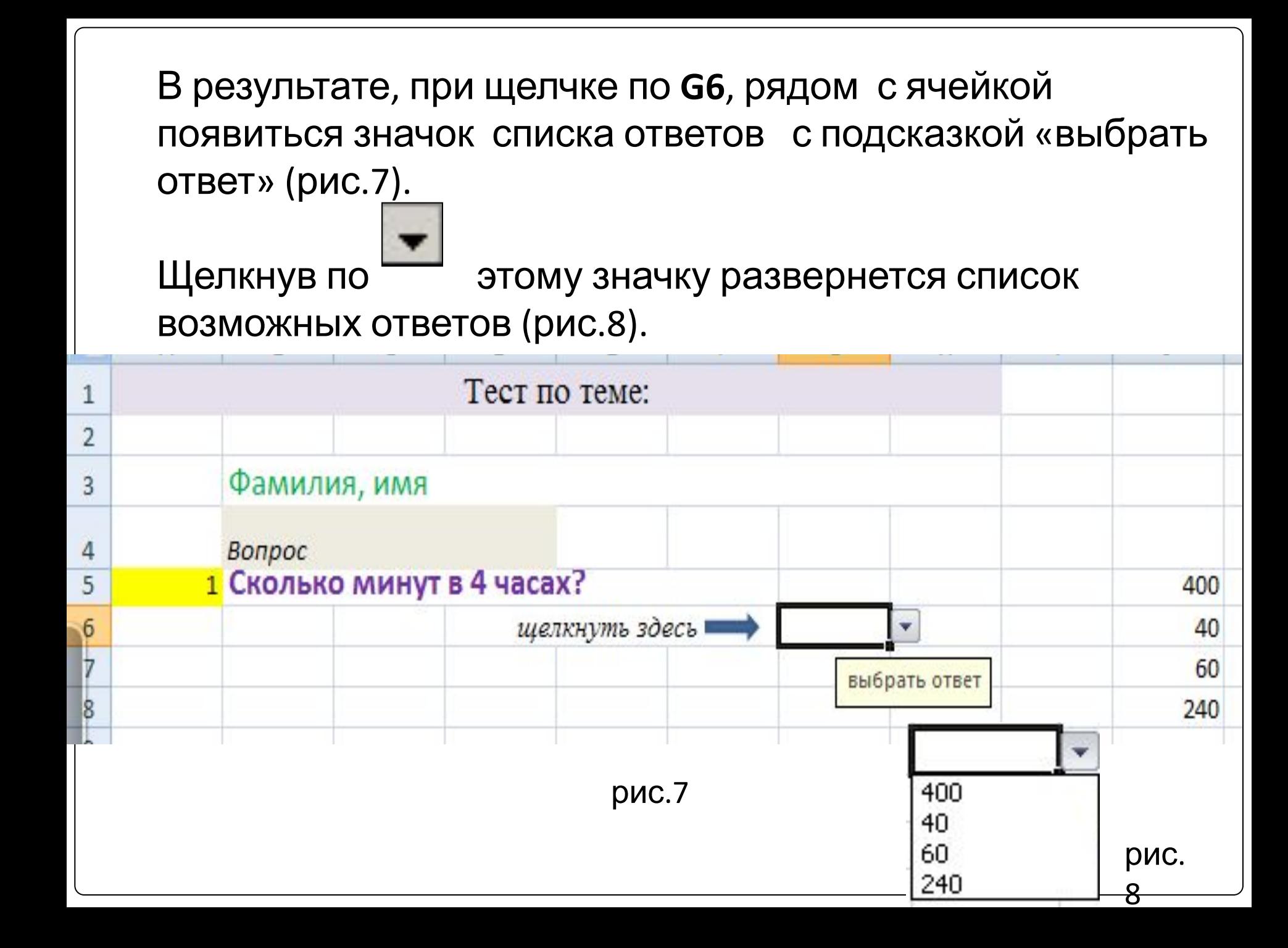

# •В ячейку № записать формулу определения верного ответа:  $=$  ECJI $M(G6=240;1;0)$

(если выбирается число 240, то 1 балл, иначе 0 баллов).

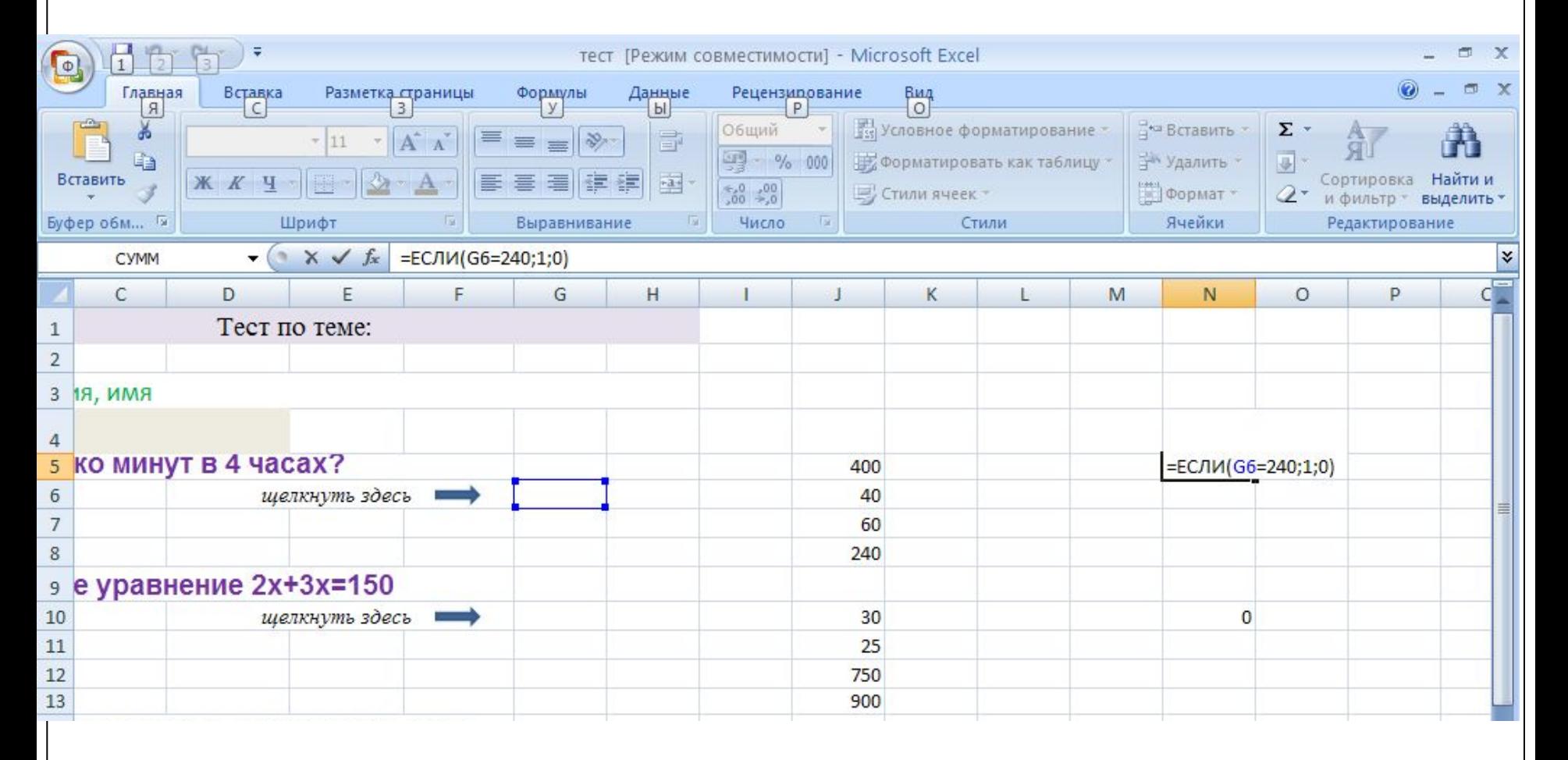

### Аналогично выполняется оформления последующих

#### вопросов теста;

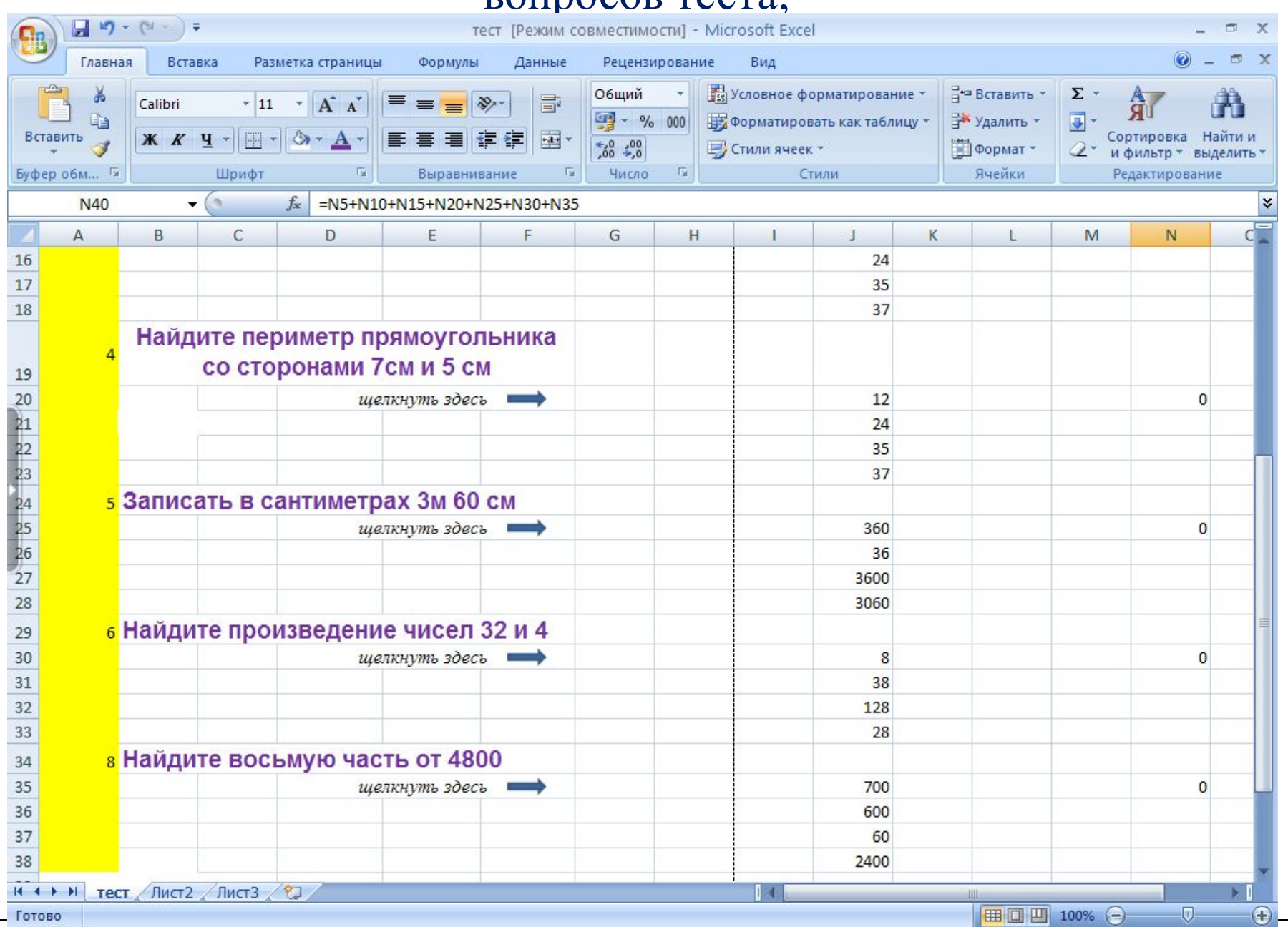

### 3 этап.

## •В ячейку **N40** записывается формула для подсчета всех баллов;

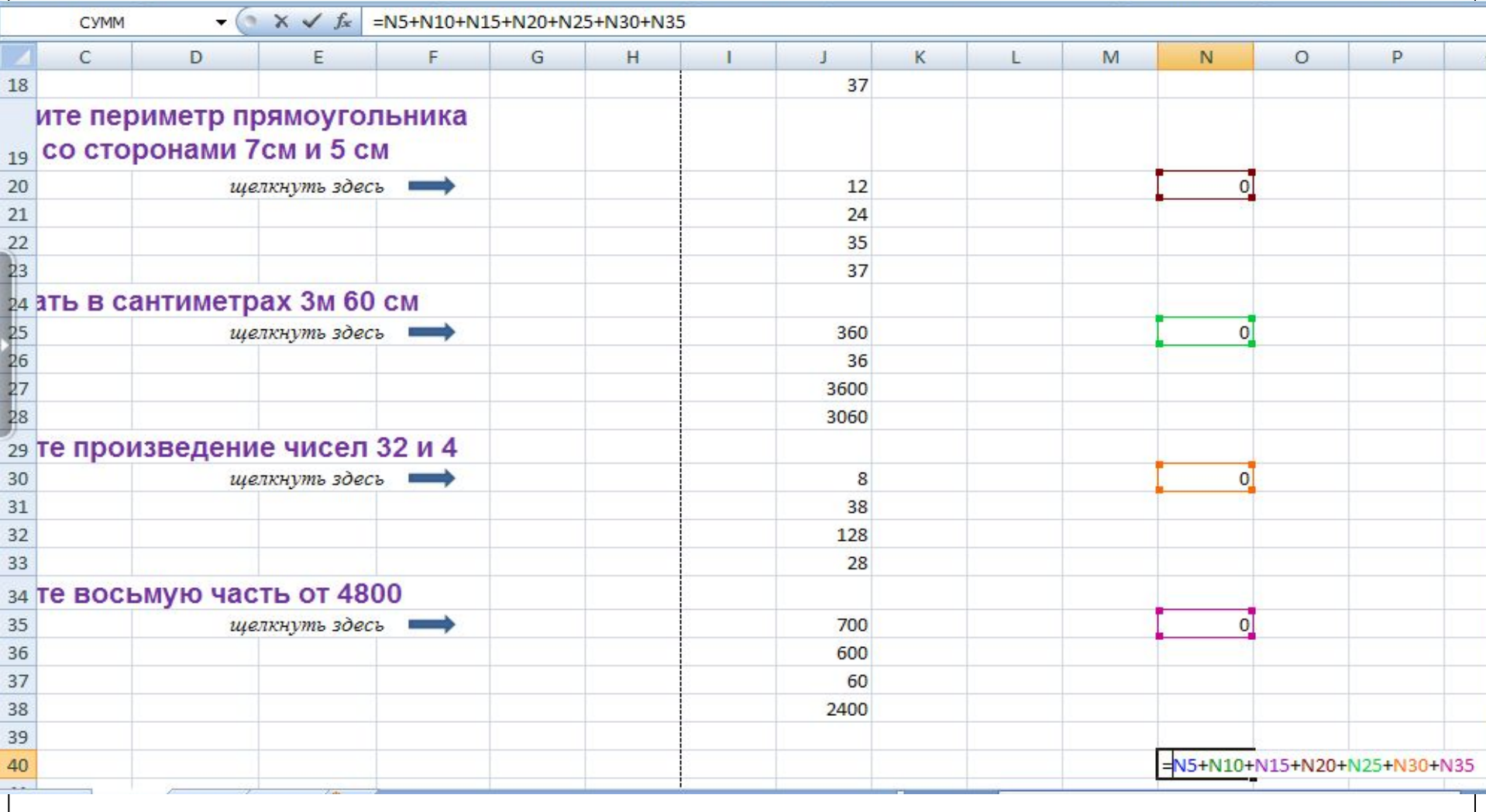

=N5+N10+N15+N20+N25+N30+N35

# Для определения оценки в ячейку **D40** записывается формула =ЕСЛИ(N40=0;"";ЕСЛИ(И(N40>0;N40<4);2;ЕСЛИ (И(N40>=4;N40<6);3;ЕСЛИ(И(N40>=6;N40<7);4;ЕСЛИ(И  $(N40=7);5))))$

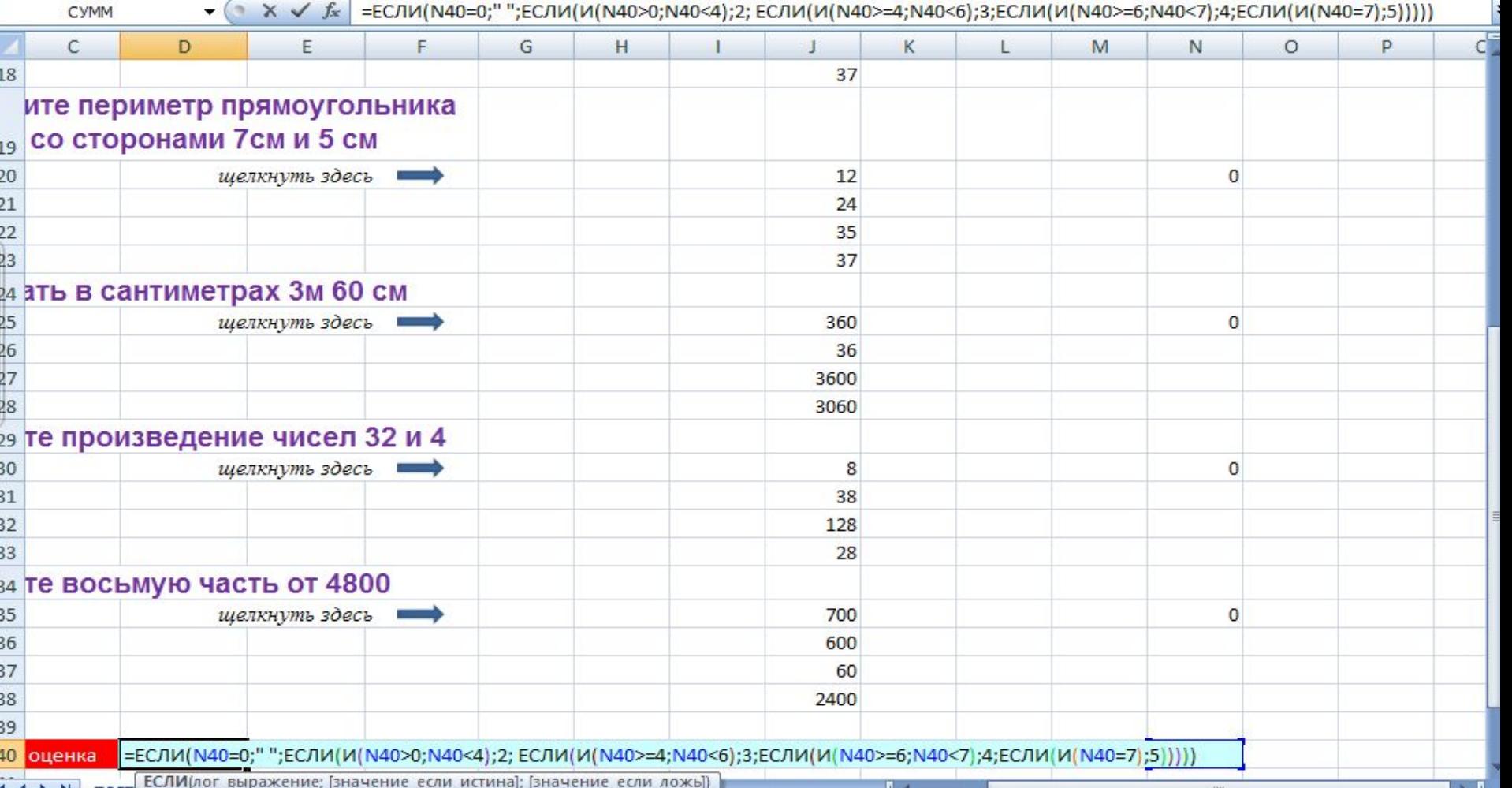

 (*если количество набранных баллов 0, то в ячейке D40 оценка*

 *не записывается,*

*если количество набранных баллов меньше 4, но больше 0, то ставится оценка 2,*

*если количество набранных баллов больше или равно 4,* 

 *но меньше 6, то ставится оценка 3,*

*если количество набранных баллов больше или равно 6,* 

 *но меньше 7, то ставится оценка 4,*

*если количество набранных баллов равно 7, то ставится оценка 5*).

Замечание 1. В предложенном варианте теста есть возможность подсмотреть правильный вариант ответа. Чтобы исключить эту возможность в файле теста можно на лист поставить защиту.

 Скрыть данные блока можно, если ✔выделить блок;

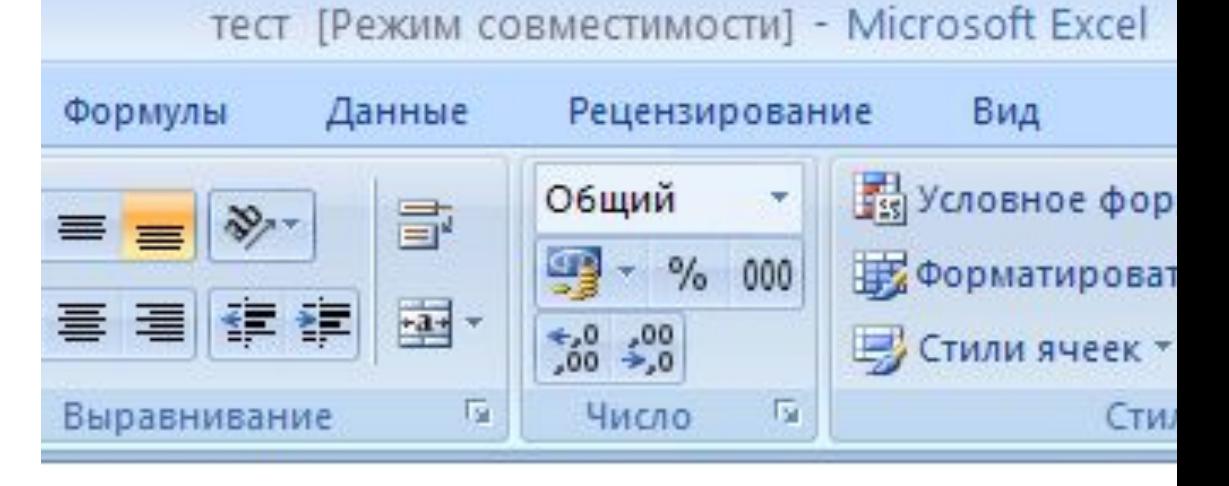

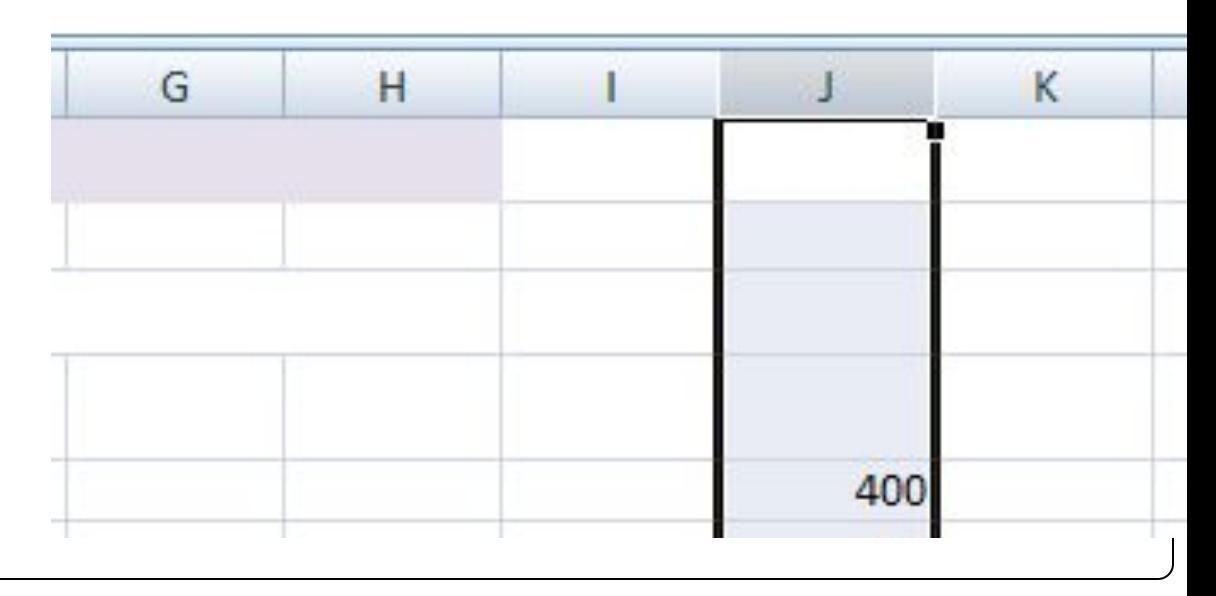

# • С командного меню выбрать Формат/Столбец/Скрыть

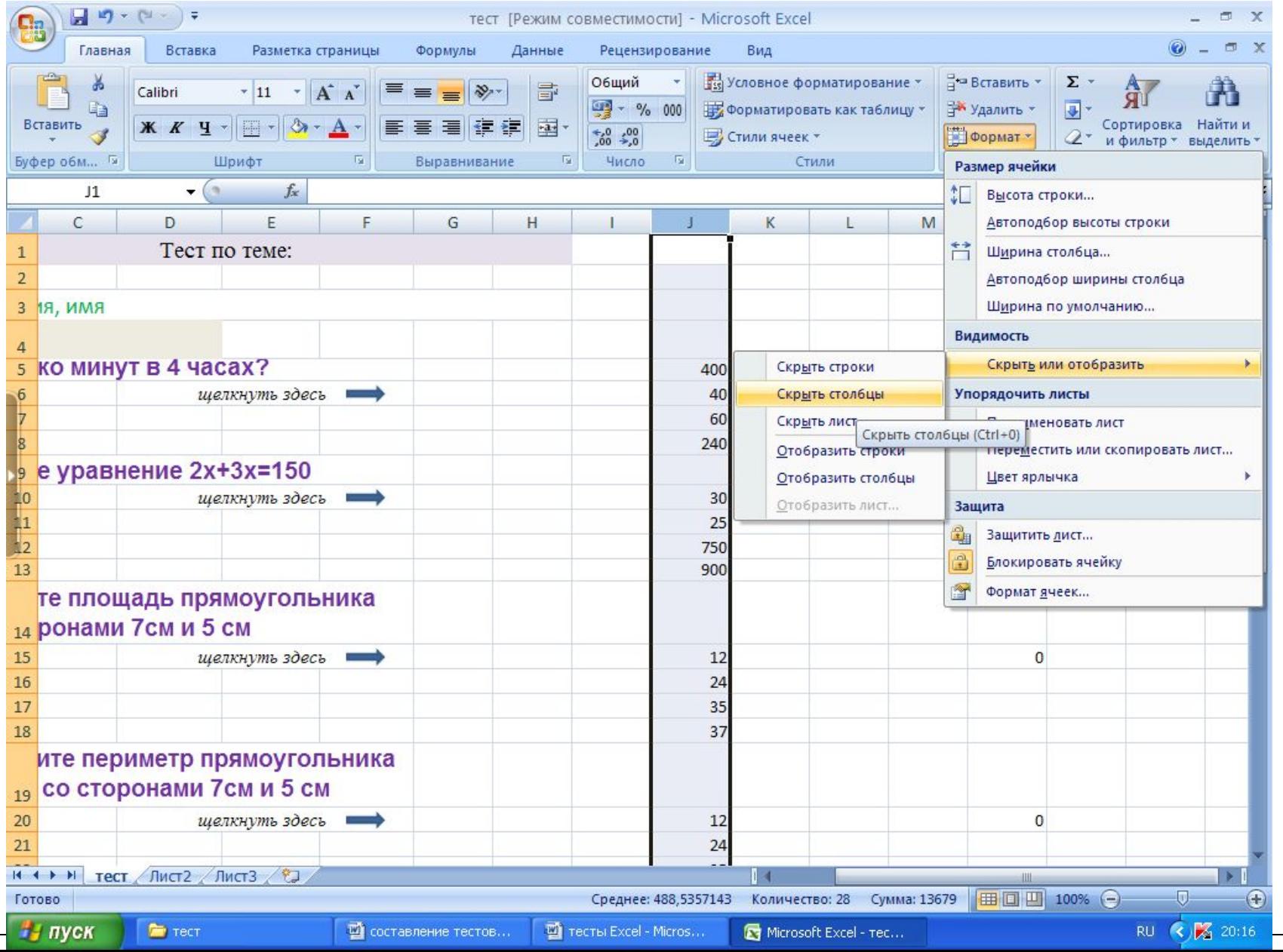

При этом данные блока не будут отражены на экране. Для того, чтобы данные были доступны для просмотра необходимо выделить столбцы I и K, с

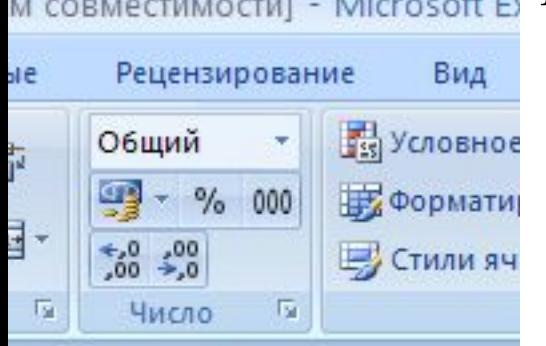

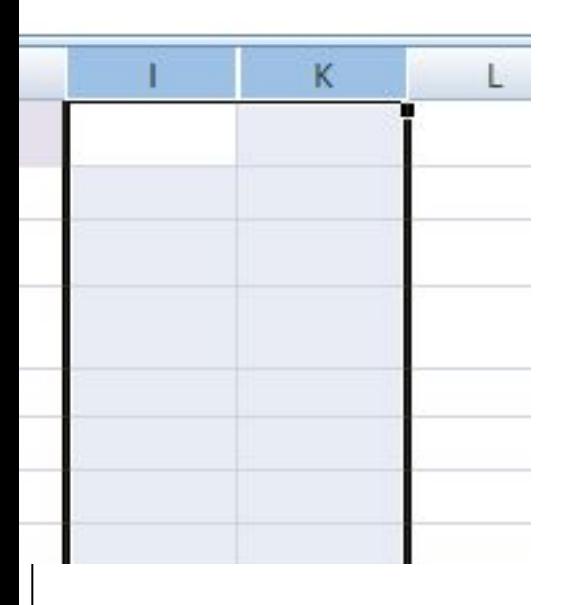

# <sub>ть</sub> командного меню выбрать **Формат/Столбец/Отобразить.**

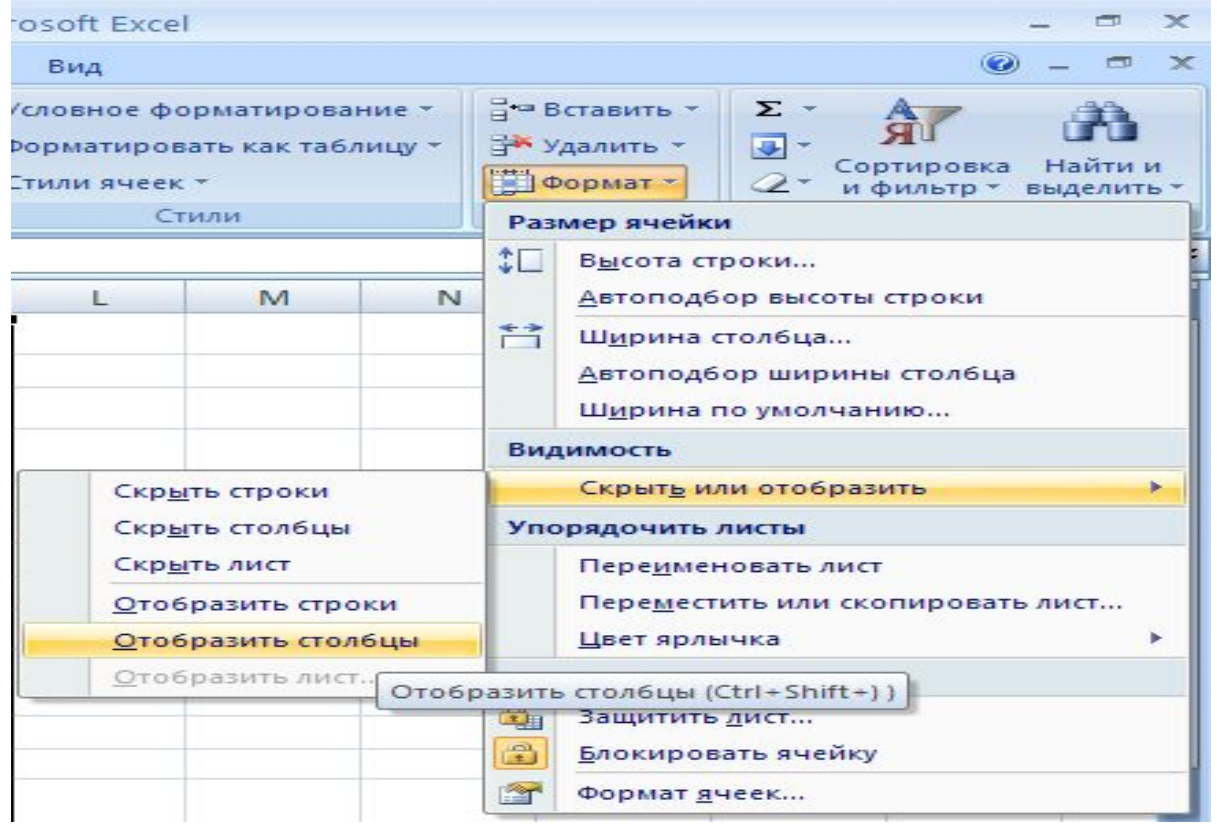

Замечание 2. Кроме этого ученик может методом подбора выбрать варианты ответов, поэтому выполнить команду *Скрыть столбцы. Защитить лист.* В появившемся окне ввести пароль и затем его подтвердить.

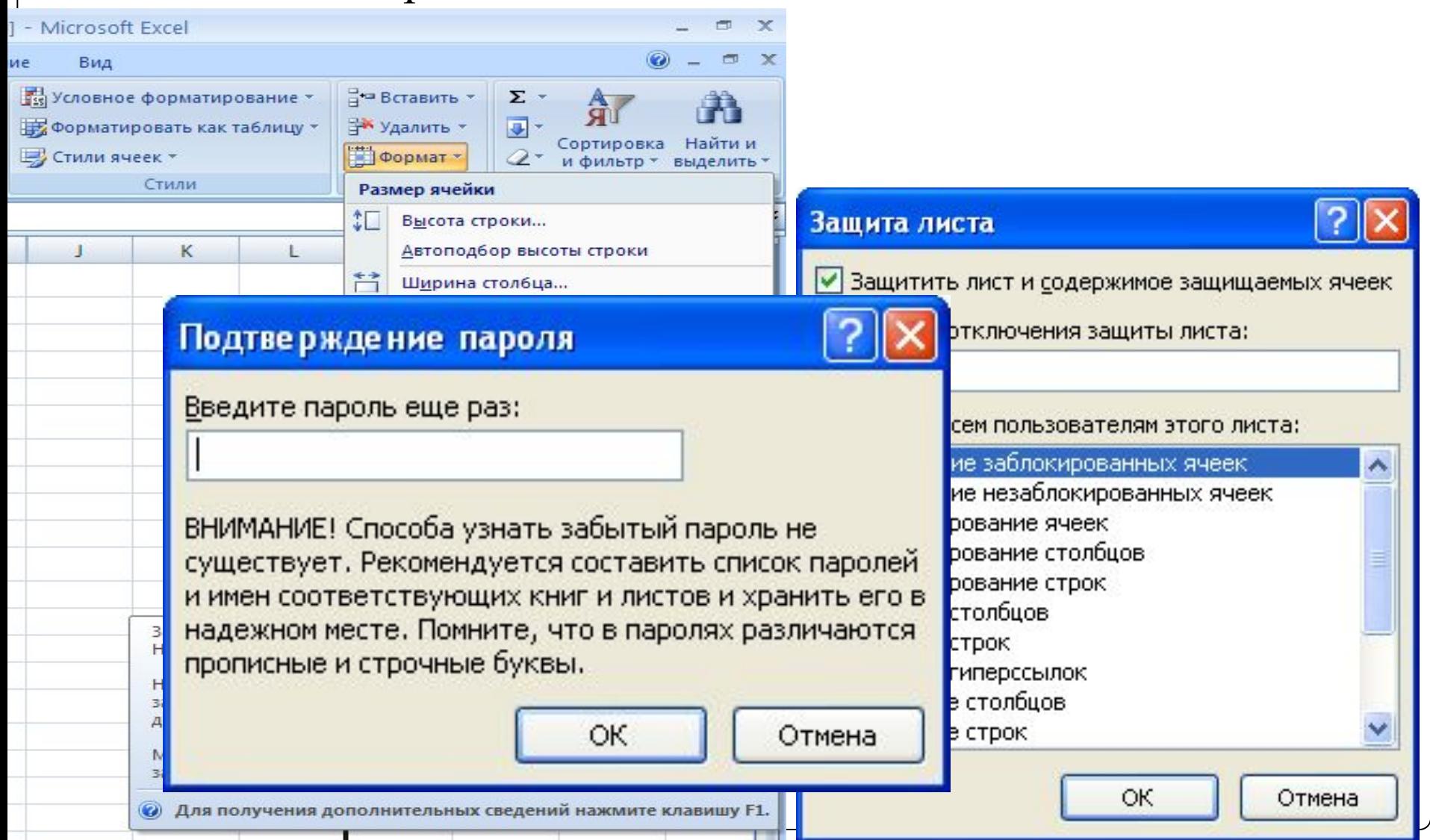

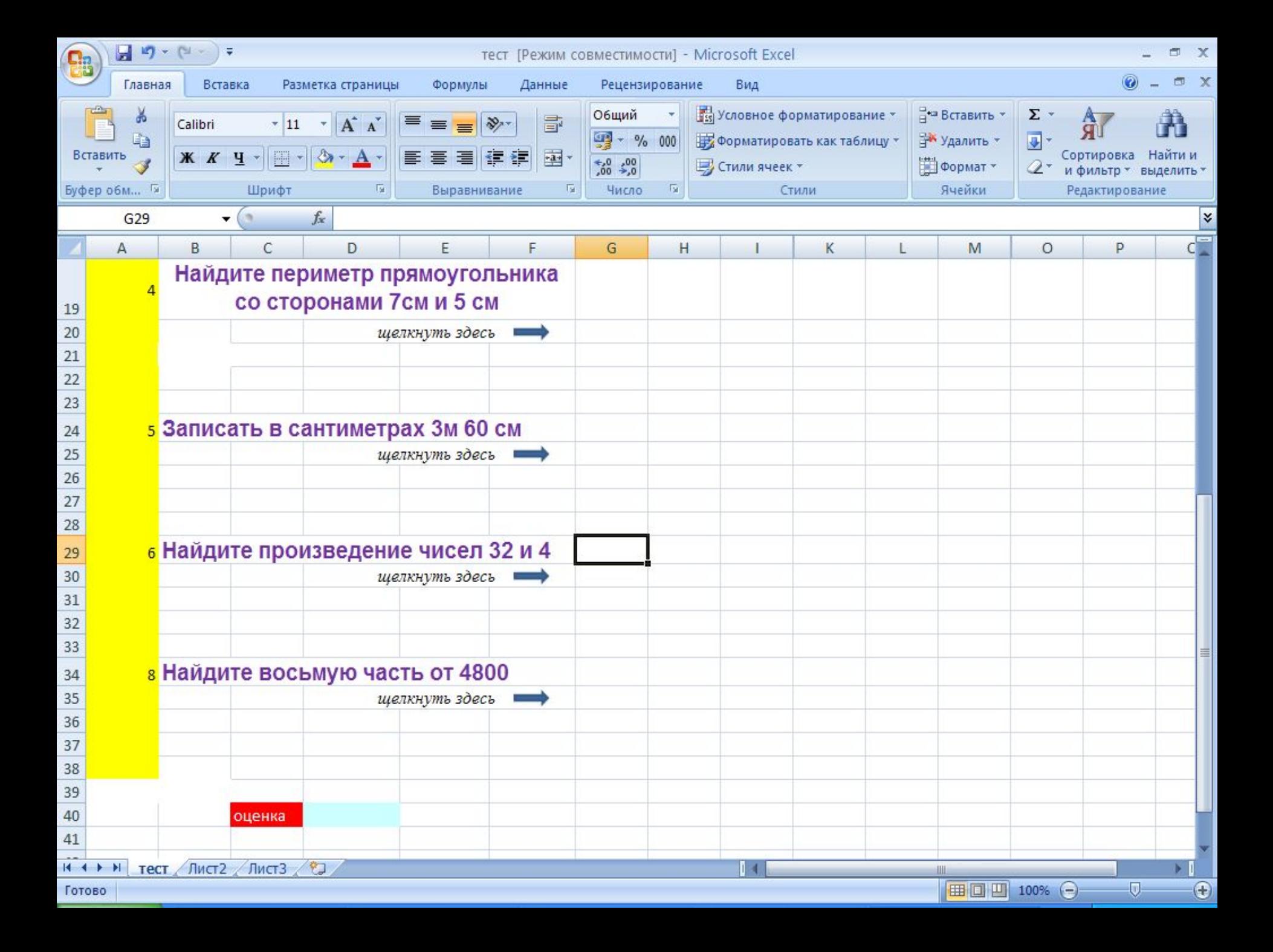

Замечание 3. Можно сделать ссылку на другой лист, по которой будет открываться оценка, например Лист с именем *Результат.*  На этот лист копируем формулу с оценкой.

 На листе *Тест* создаем гиперссылку, выполнив команду Вставка-Гиперссылка или щелкнув по кнопке *Добавить гиперссылку*.

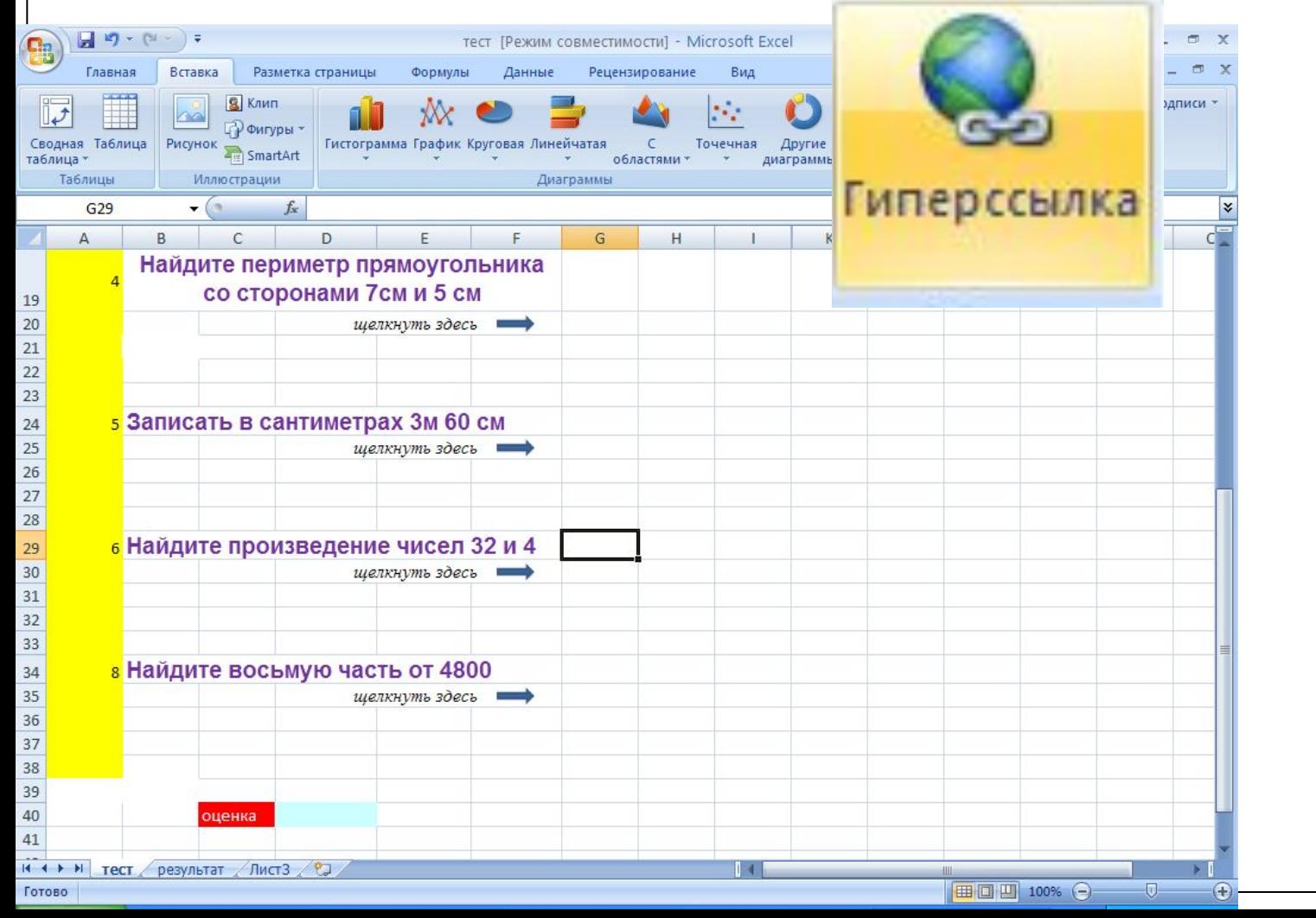

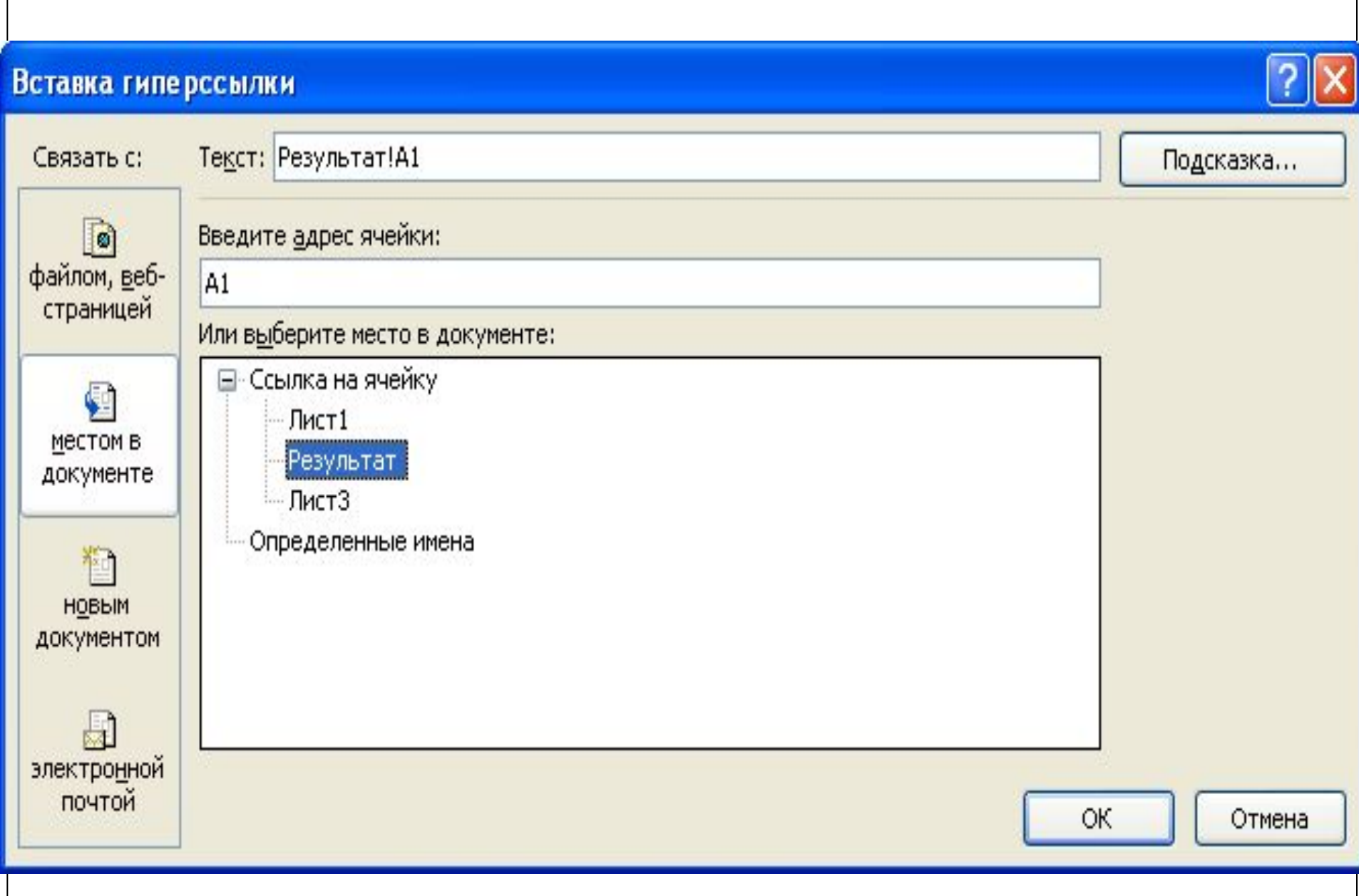

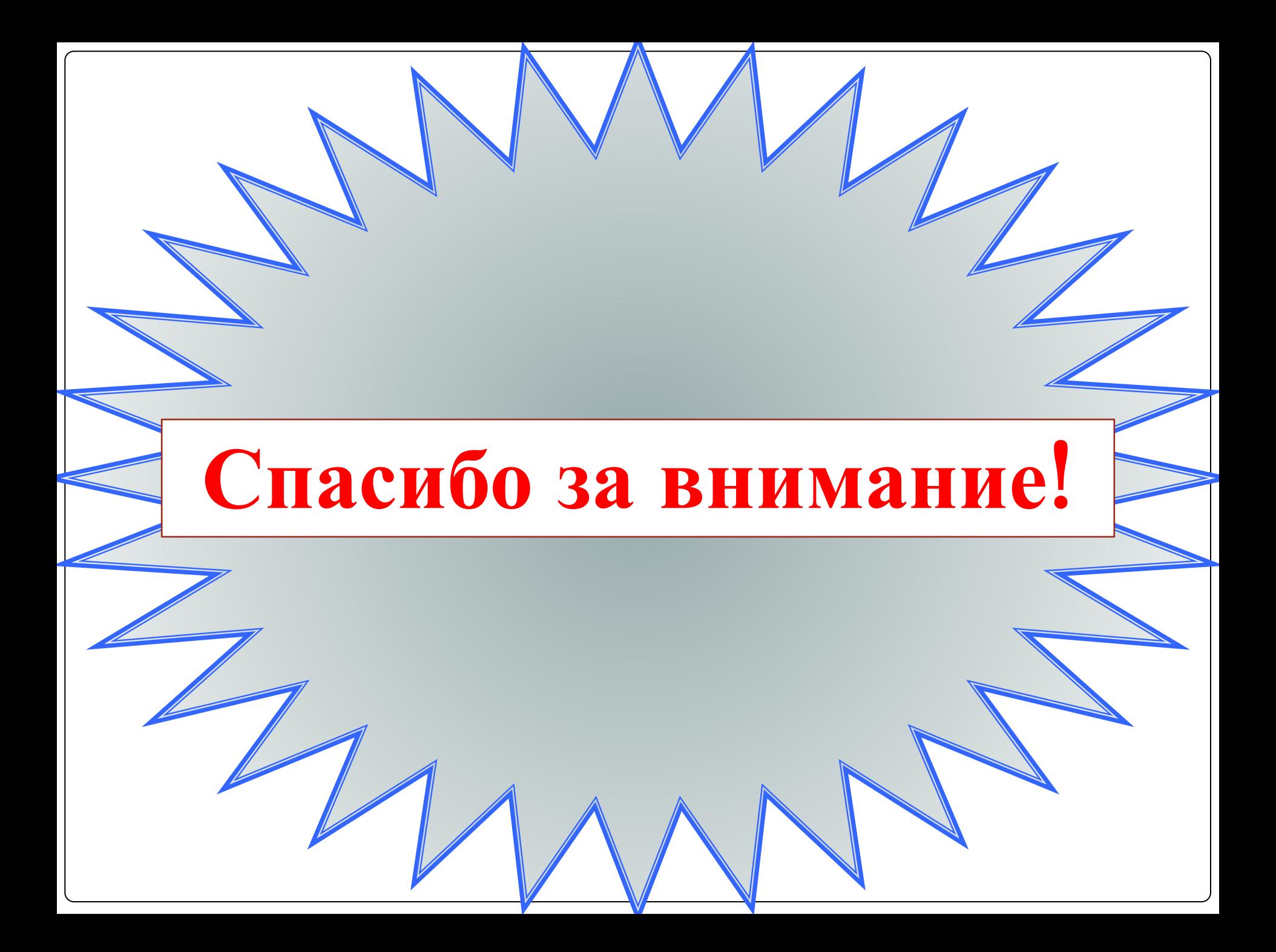

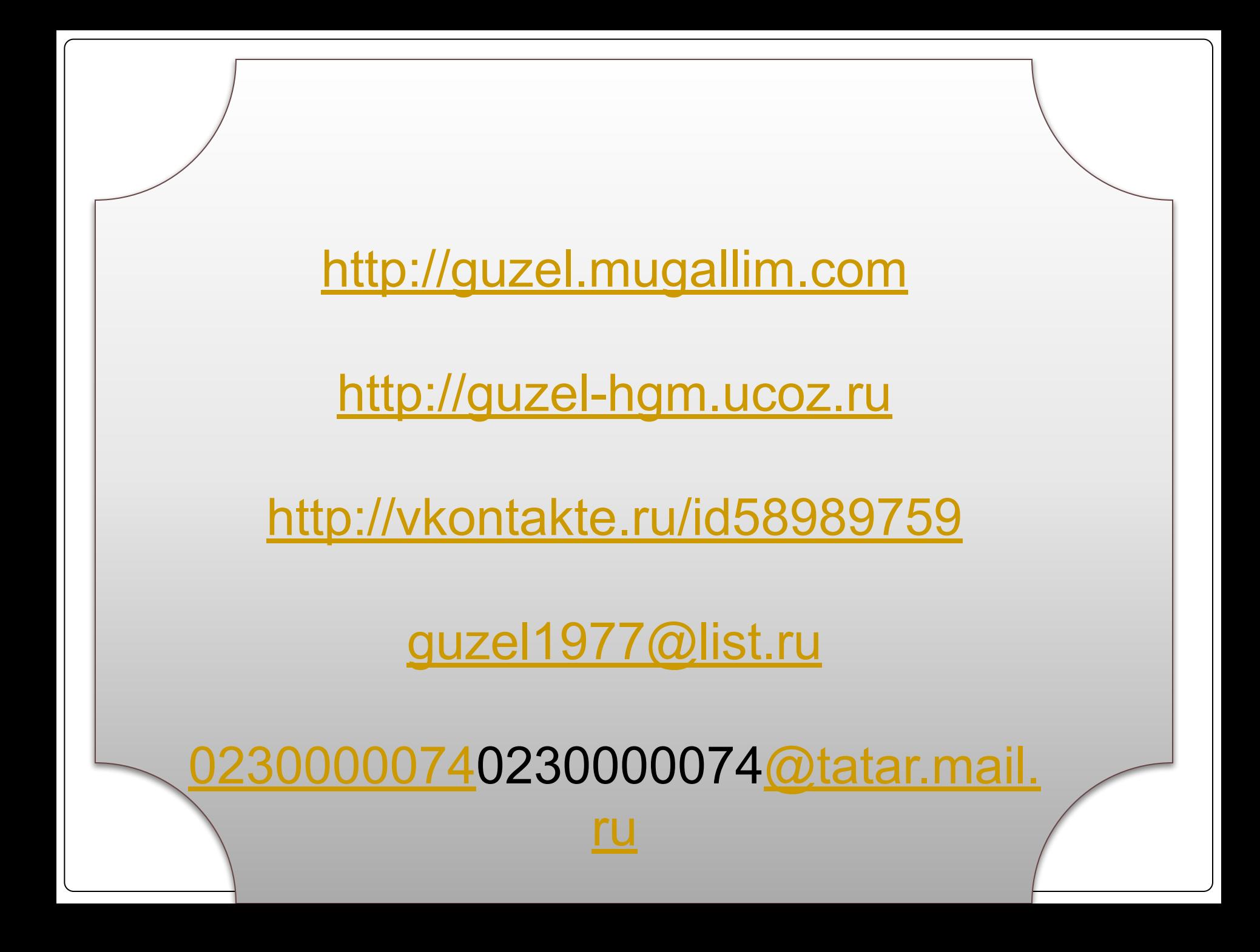